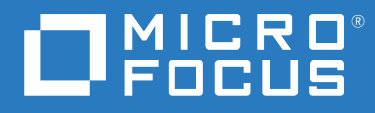

# ZENworks® 2020 Guide de désinstallation

**Octobre 2019**

#### **Mentions légales**

#### **© Copyright 2008 - 2019 Micro Focus ou l'une de ses sociétés affiliées**.

Les seules garanties pour les produits et services de Micro Focus et ses sociétés affiliées et fournisseurs de licence (« Micro Focus ») sont définies dans les clauses de garantie expresse qui accompagnent ces produits et services. Rien dans le présent document ne doit être interprété comme constituant une garantie supplémentaire. Micro Focus ne sera en aucun cas tenu responsable des erreurs ou omissions techniques ou de rédaction contenues dans ce document. Les informations contenues dans le présent document sont susceptibles de changer sans préavis.

# **Table des matières**

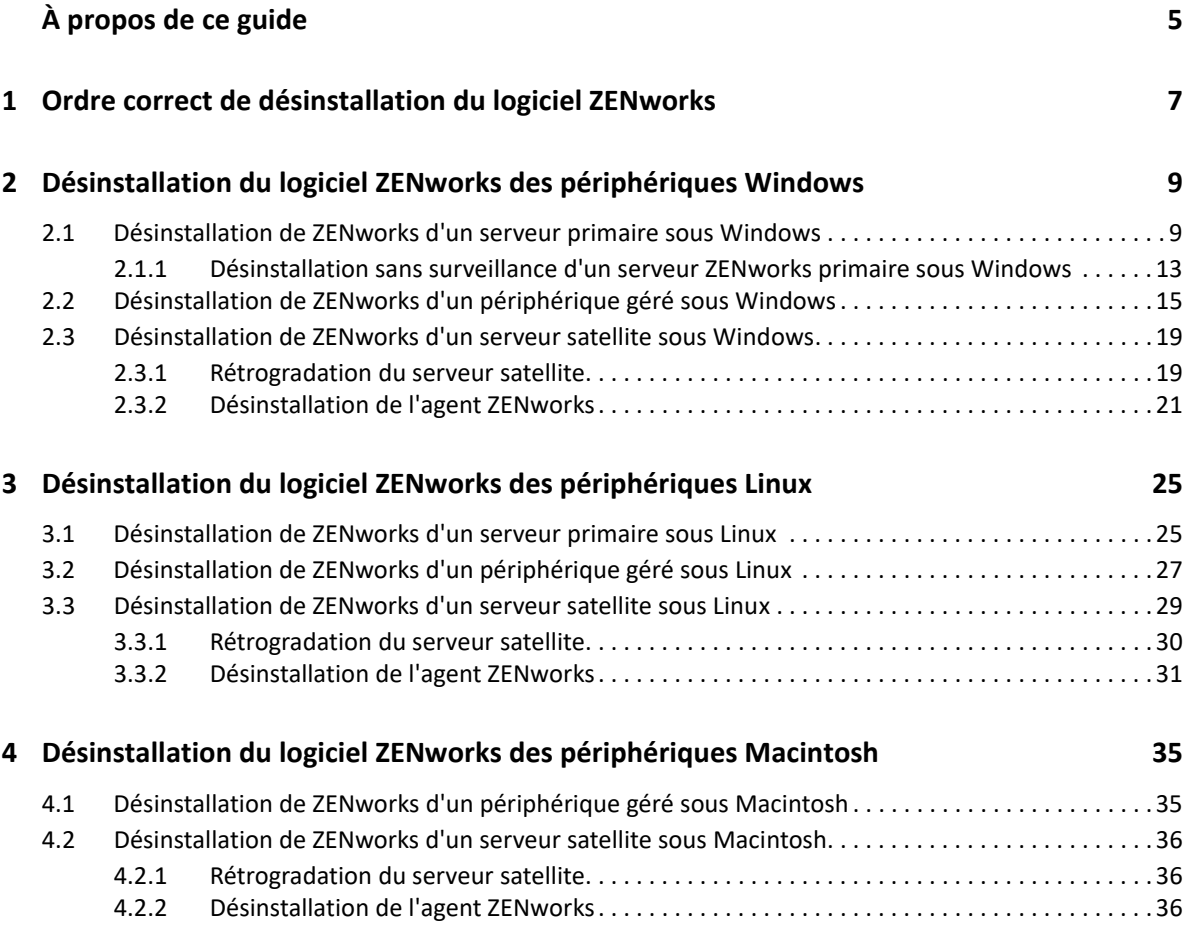

# <span id="page-4-0"></span>**À propos de ce guide**

Ce *Guide de désinstallation de ZENworks* contient des informations destinées à vous aider à supprimer correctement le logiciel ZENworks de serveurs primaires ZENworks, de serveurs satellites et de périphériques gérés.

Ce guide est organisé de la manière suivante :

- [Chapitre 1, « Ordre correct de désinstallation du logiciel ZENworks », page 7](#page-6-1)
- [Chapitre 2, « Désinstallation du logiciel ZENworks des périphériques Windows », page 9](#page-8-2)
- [Chapitre 3, « Désinstallation du logiciel ZENworks des périphériques Linux », page 25](#page-24-2)
- [Chapitre 4, « Désinstallation du logiciel ZENworks des périphériques Macintosh », page 35](#page-34-2)

#### **Public**

Le présent guide est destiné aux administrateurs de ZENworks.

#### **Commentaires**

Nous souhaiterions connaître vos commentaires et suggestions sur ce guide et les autres documentations fournies avec ce produit. Utilisez la fonctionnalité de commentaires, disponible au bas de chaque page de la documentation en ligne.

#### **Documentation supplémentaire**

D'autres manuels (aux formats PDF et HTML) viennent compléter la documentation relative à ZENworks. Ils facilitent l'apprentissage et la mise en œuvre de ce produit. Pour de la documentation supplémentaire, reportez-vous au [site Web de documentation de ZENworks.](http://www.novell.com/documentation/zenworks-2020/)

# <span id="page-6-0"></span>1 <sup>1</sup>**Ordre correct de désinstallation du logiciel ZENworks**

<span id="page-6-1"></span>Si vous souhaitez supprimer complètement ZENworks de votre environnement, respectez l'ordre recommandé ci-dessous :

- 1. Désinstallez ZENworks Agent de tous les périphériques gérés.
- 2. Rétrogradez les serveurs satellites au rang de périphériques gérés et désinstallez ZENworks Agent des périphériques.
- 3. Désinstallez le serveur ZENworks primaire et le logiciel Agent de tous les serveurs primaires, à l'exception du premier.

Le premier serveur ZENworks primaire installé dans votre système ne doit être supprimé qu'après tous les autres. Si vous utilisez une base de données ZENworks intégrée, il se trouve sur le premier serveur primaire et il est retiré lors de la désinstallation du serveur. Si vous utilisez une base de données externe, le premier serveur primaire héberge le certificat de serveur pour la zone de gestion ; son retrait interrompt la connexion de tous les autres serveurs primaires à la base de données ZENworks.

Si vous ne désinstallez pas tous les serveurs primaires avant votre premier serveur primaire, ils deviennent orphelins lors de la suppression du premier serveur primaire et ne peuvent ensuite plus être désinstallés. À ce stade, vous devrez réimager le serveur pour supprimer le logiciel du serveur primaire.

4. Désinstallez le premier serveur primaire.

# <span id="page-8-0"></span>2 <sup>2</sup>**Désinstallation du logiciel ZENworks des périphériques Windows**

<span id="page-8-2"></span>Les sections suivantes fournissent des instructions pour désinstaller le logiciel ZENworks des périphériques Windows. Si vous supprimez complètement ZENworks de votre environnement, veillez à consulter le [Chapitre 1, « Ordre correct de désinstallation du logiciel ZENworks », page 7](#page-6-1) avant de commencer la désinstallation du logiciel ZENworks de l'un des périphériques.

- [Section 2.1, « Désinstallation de ZENworks d'un serveur primaire sous Windows », page 9](#page-8-1)
- \* [Section 2.2, « Désinstallation de ZENworks d'un périphérique géré sous Windows », page 15](#page-14-0)
- \* [Section 2.3, « Désinstallation de ZENworks d'un serveur satellite sous Windows », page 19](#page-18-0)

## <span id="page-8-1"></span>**2.1 Désinstallation de ZENworks d'un serveur primaire sous Windows**

Lors de la désinstallation d'un serveur ZENworks primaire, veuillez tenir compte des points suivants :

 Un serveur ZENworks primaire héberge à la fois le logiciel ZENworks Primary Server et ZENworks Agent. Si un mot de passe de désinstallation de l'agent est requis (option **Demander un mot de passe de désinstallation pour l'agent ZENworks** activée), vous devez le connaître et l'indiquer au cours de la procédure de désinstallation.

Le mot de passe de désinstallation de l'agent est défini dans le centre de contrôle ZENworks au niveau de la zone (**Configuration** > **Paramètres de la zone de gestion** > **Gestion des périphériques** > **Agent ZENworks** > **Sécurité de l'agent**), au niveau du dossier (**Périphérique** > **Géré** > dossier **Détails** > **Paramètres** > **Gestion des périphériques** > **Agent ZENworks** > **Sécurité de l'agent**) ou au niveau du périphérique (**Périphériques** > périphérique > **Paramètres** > **Gestion des périphériques** > **Agent ZENworks** > **Sécurité de l'agent**).

 Le premier serveur ZENworks primaire installé dans votre système ne doit être supprimé qu'après tous les autres. Si vous utilisez une base de données ZENworks intégrée, il se trouve sur le premier serveur primaire et il est retiré lors de la désinstallation du serveur. Si vous utilisez une base de données externe, le premier serveur primaire héberge le certificat de serveur pour la zone de gestion ; son retrait interrompt la connexion de tous les autres serveurs primaires à la base de données ZENworks.

Pour désinstaller ZENworks d'un serveur primaire sous Windows, procédez comme suit :

**1** À l'invite de commande, exécutez la commande suivante pour lancer le programme de désinstallation de ZENworks :

*zenworks\_installation\_directory*\novell\zenworks\bin\ZENworksUninstall. exe

Pour afficher la liste des options de désinstallation, exécutez la commande ZENworksUninstall.exe --help.

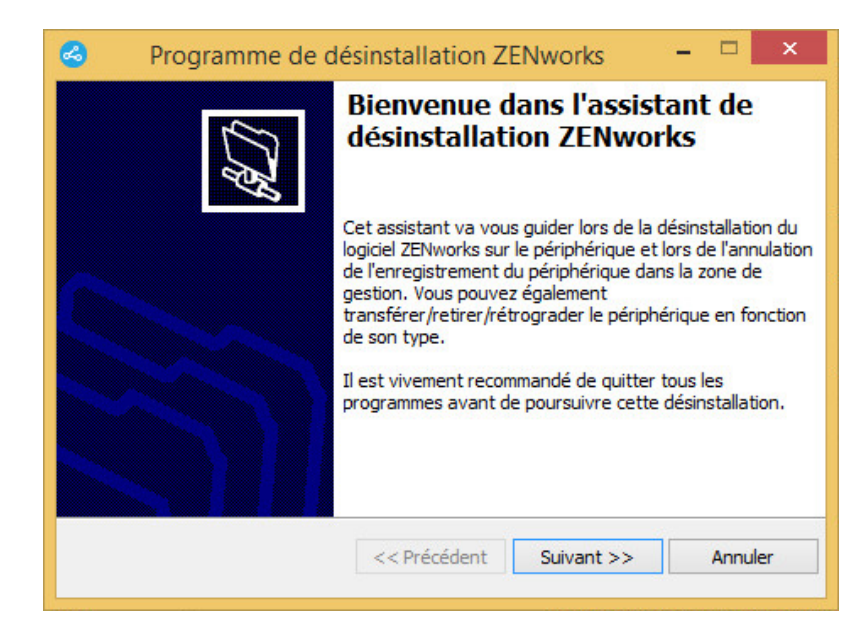

**2** Cliquez sur **Suivant**, puis suivez les invites pour désinstaller le logiciel ZENworks. Si vous avez des questions sur l'une des options de désinstallation, consultez les informations du tableau cidessous :

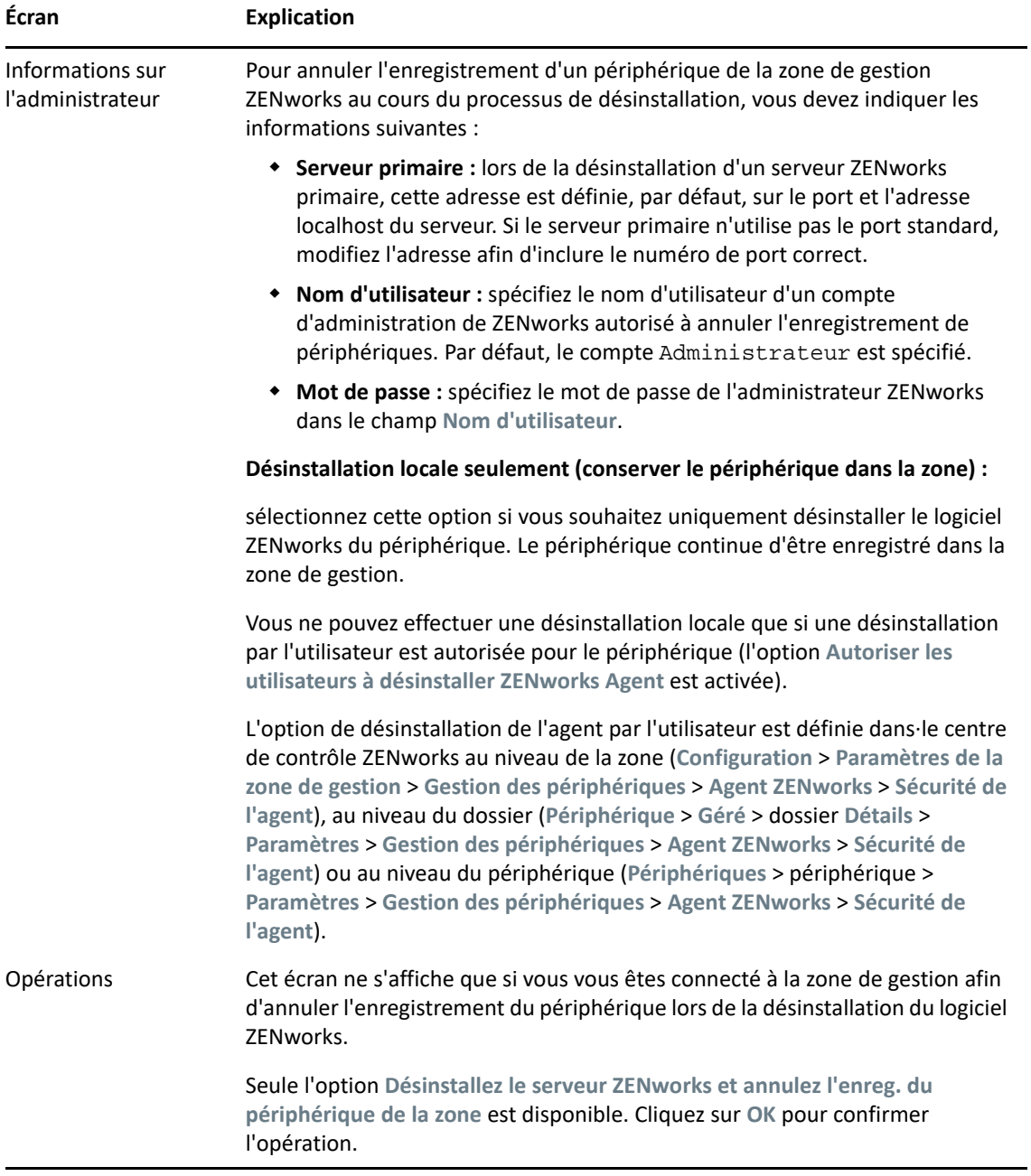

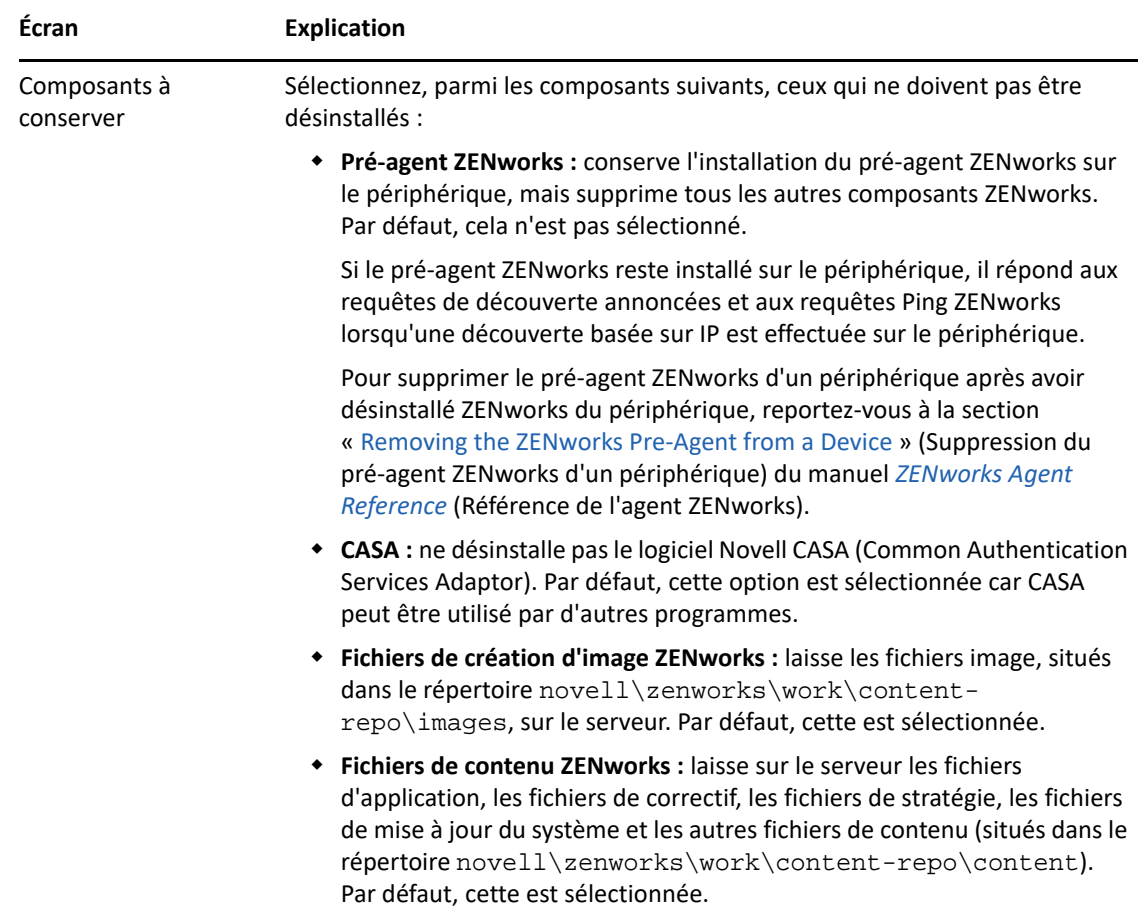

**3** Si ZENworks Agent requiert un mot de passe de désinstallation, entrez le mot de passe lorsque vous y êtes invité.

Vous devez entrer le mot de passe dans les 5 minutes suivant l'affichage de l'invite, faute de quoi le processus de désinstallation expire et vous devez redémarrer le processus.

**4** Une fois la désinstallation terminée, la boîte de dialogue État de la désinstallation s'ouvre. Passez en revue les commentaires d'état, assurez-vous que l'option **Redémarrer maintenant** est sélectionnée, puis cliquez sur **Terminer**.

Si vous le souhaitez, vous pouvez désélectionner l'option **Redémarrer maintenant** et redémarrer le serveur ultérieurement afin de terminer la désinstallation des fichiers et dossiers qui n'ont pas pu être supprimés.

- **5** Une fois le redémarrage du serveur terminé, procédez comme suit pour vous assurer que ZENworks a bien été totalement supprimé :
	- **Fichiers journaux ZENworks :** les fichiers journaux sont délibérément conservés ici pour que vous puissiez vous y reporter. Le répertoire *chemin\_installation\_ZENworks*\Novell\ZENworks peut être supprimé manuellement à tout moment.
	- **Icône du centre de contrôle ZENworks :** si l'icône du centre de contrôle ZENworks reste sur le Bureau, vous pouvez la supprimer manuellement.
	- **Fichiers de création d'image ZENworks :** si vous avez conservé les fichiers image au cours de la désinstallation et souhaitez les supprimer ou les déplacer par la suite, ils sont situés dans le répertoire novell\zenworks\work\content-repo\images.
- **Fichiers de contenu ZENworks :** si vous avez conservé les fichiers de contenu au cours de la désinstallation et souhaitez les supprimer ou les déplacer par la suite, ils sont situés dans le répertoire novell\zenworks\work\content-repo\content.
- **CASA :** si vous avez conservé CASA au cours de la désinstallation et souhaitez le supprimer par la suite, vous pouvez le faire à l'aide de la fonction Ajout/Suppression de programmes de Windows. Si le répertoire c:\program files\novell\casa existe toujours même après avoir désinstallé CASA, vous pouvez le supprimer manuellement.

### <span id="page-12-0"></span>**2.1.1 Désinstallation sans surveillance d'un serveur ZENworks primaire sous Windows**

Pour désinstaller ZENworks d'un serveur primaire sous Windows en utilisant la méthode sans surveillance (silencieuse), procédez comme suit :

**1** À l'invite de commande, exécutez la commande suivante : *répertoire\_installation\_zenworks*\novell\zenworks\bin\ZENworksUninstall .exe <options\_suppression> [options\_zone] [options\_affichage] [autres\_options]

**IMPORTANT :** utilisez la commande display\_option -q pour effectuer une désinstallation sans surveillance du serveur ZENworks primaire.

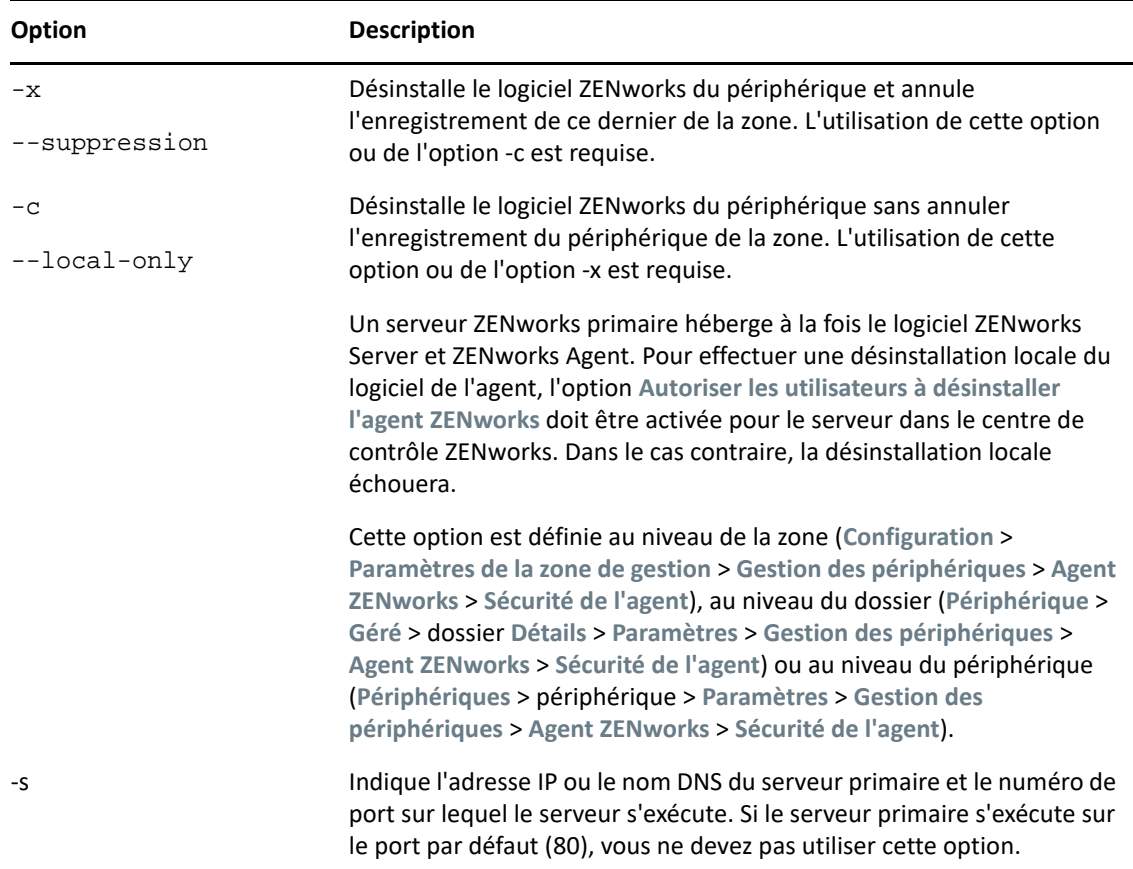

*Tableau 2-1 Options de suppression*

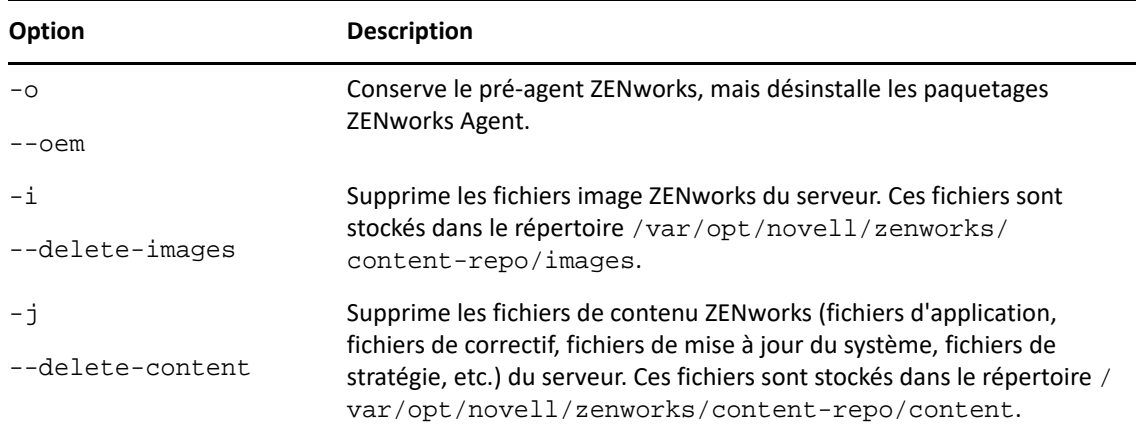

#### *Tableau 2-2 Options de zone*

| <b>Option</b>                            | <b>Description</b>                                                                                                    |
|------------------------------------------|----------------------------------------------------------------------------------------------------|
| -u <nom utilisateur=""></nom>            | Spécifie le nom d'utilisateur d'un administrateur ZEN works autorisé à<br>annuler l'enregistrement de périphériques dans la zone de gestion. Cela<br>est requis uniquement en cas d'utilisation de l'option de suppression -x. |
| $--user$<br><nom utilisateur=""></nom>   |                                                                                                    |
| -p <mot de="" passe=""></mot>            | Spécifie le mot de passe de l'administrateur ZENworks fourni par<br>l'option -u.                                                                                                    |
| --password<br><mot de="" passe=""></mot> |                                                                                                    |
| -z <nom zone=""></nom>                   | Nom de la zone actuelle du périphérique.                                                                                                    |
| --zone <nom zone=""></nom>               |                                                                                                    |
| -g <guid></guid>                         | GUID du périphérique.                                                                                                    |
| --guid <guid></guid>                     |                                                                                                    |
| -1 <paquetages></paquetages>             | Liste triée des paquetages à désinstaller. Les éléments de cette liste sont<br>séparés par des points-virgules.                                                                                                    |
| --list <paquetages></paquetages>         |                                                                                                    |

*Tableau 2-3 Options d'affichage*

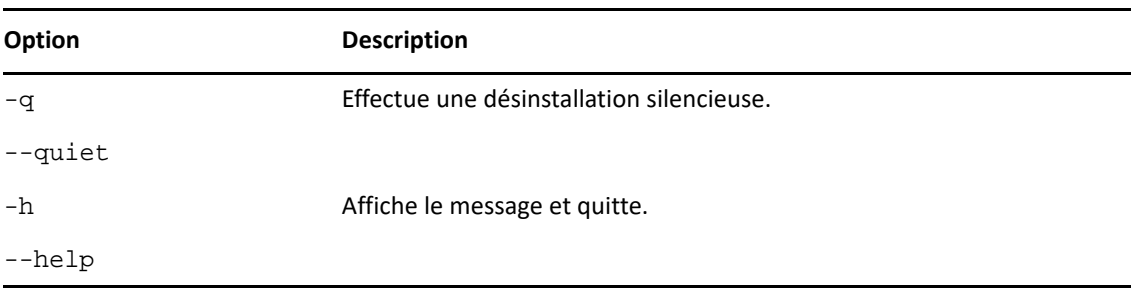

#### *Tableau 2-4 Autres options*

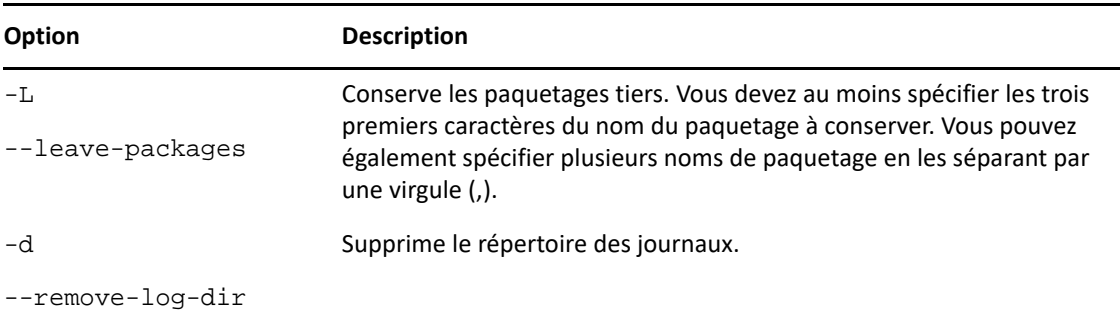

## <span id="page-14-0"></span>**2.2 Désinstallation de ZENworks d'un périphérique géré sous Windows**

Lors de la désinstallation de ZENworks Agent d'un périphérique géré, veuillez tenir compte des points suivants :

 Si un mot de passe de désinstallation est requis (option **Demander un mot de passe de désinstallation pour ZENworks Agent** activée), vous devez le connaître et l'indiquer au cours de la procédure de désinstallation.

Le mot de passe de désinstallation de l'agent est défini dans le centre de contrôle ZENworks au niveau de la zone (**Configuration** > **Paramètres de la zone de gestion** > **Gestion des périphériques** > **Agent ZENworks** > **Sécurité de l'agent**), au niveau du dossier **Périphérique** > **Géré** > dossier **Détails** > **Paramètres** > **Gestion des périphériques** > **Agent ZENworks** > **Sécurité de l'agent**) ou au niveau du périphérique (**Périphériques** > périphérique > **Paramètres** > **Gestion des périphériques** > **Agent ZENworks** > **Sécurité de l'agent**).

- Si une stratégie ZENworks Full Disk Encryption est appliquée au périphérique, supprimez cette assignation de stratégie avant de désinstaller ZENworks Agent. Cela a pour effet de déchiffrer les disques du périphérique avant la suppression du logiciel. Il s'agit d'une pratique recommandée pour garantir la réussite du déchiffrement du disque.
- Si une stratégie de chiffrement des données ZENworks Endpoint Security Management est appliquée au périphérique, l'utilisateur peut déchiffrer les fichiers en les transférant depuis des dossiers Safe Harbor et des périphériques de stockage amovibles chiffrés vers des dossiers non chiffrés (autres que Safe Harbor) de l'ordinateur. Une fois le déchiffrement des fichiers terminé, supprimez l'assignation de stratégie Chiffrement de données du périphérique et désinstallez ensuite ZENworks Agent.

Pour désinstaller ZENworks d'un périphérique géré sous Windows, procédez comme suit :

**1** À l'invite de commande, exécutez la commande suivante pour lancer le programme de désinstallation de ZENworks :

*zenworks\_installation\_directory*\novell\zenworks\bin\ZENworksUninstall. exe

Pour afficher la liste des options de désinstallation, exécutez la commande ZENworksUninstall.exe --help.

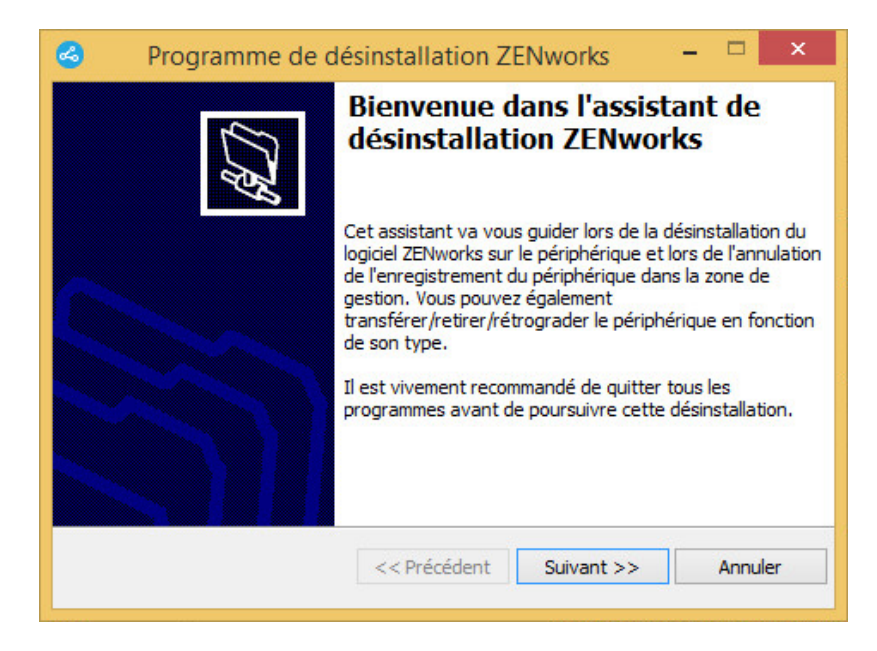

**2** Cliquez sur **Suivant**, puis suivez les invites pour désinstaller le logiciel ZENworks. Si vous avez des questions sur l'une des options de désinstallation, consultez les informations du tableau cidessous :

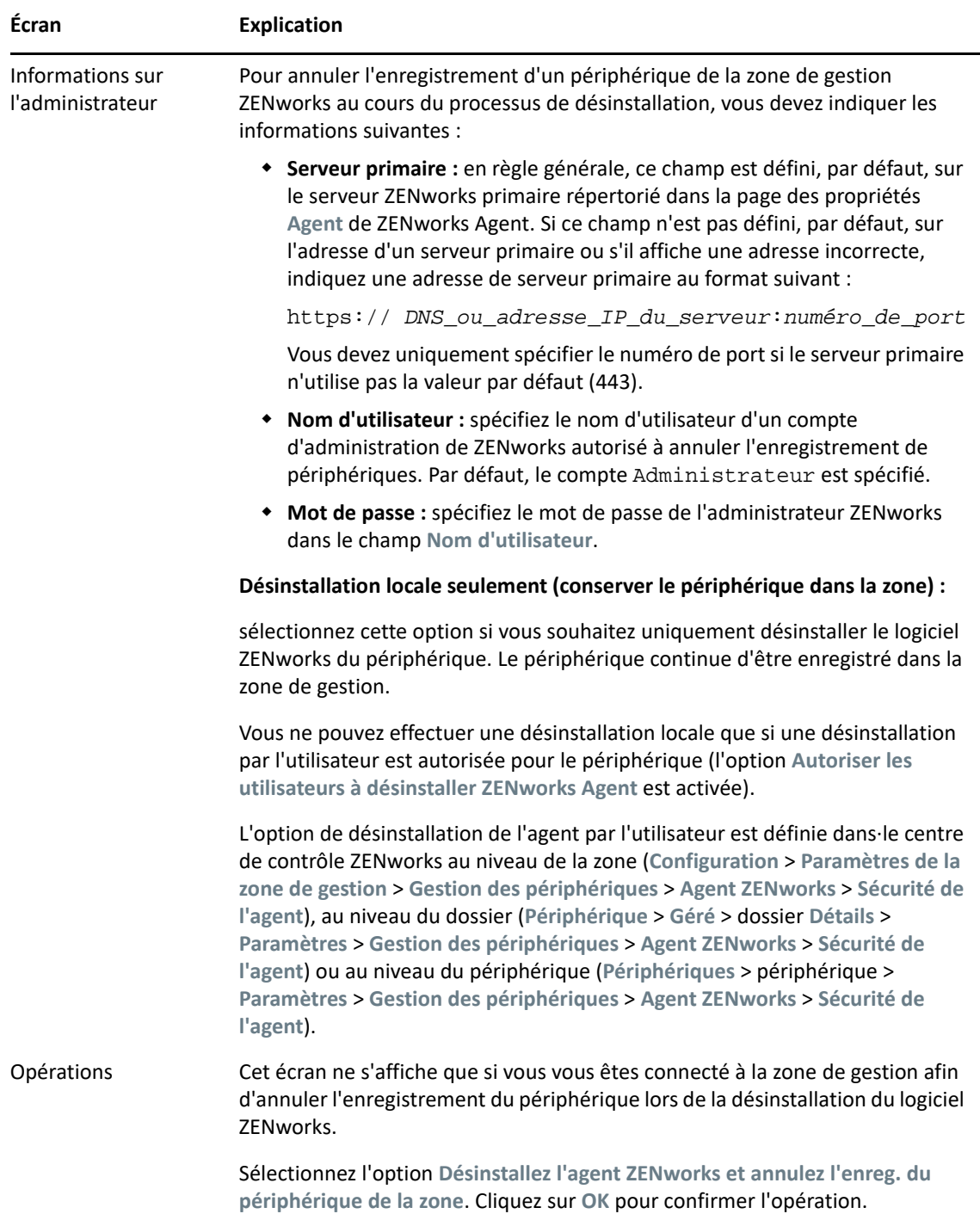

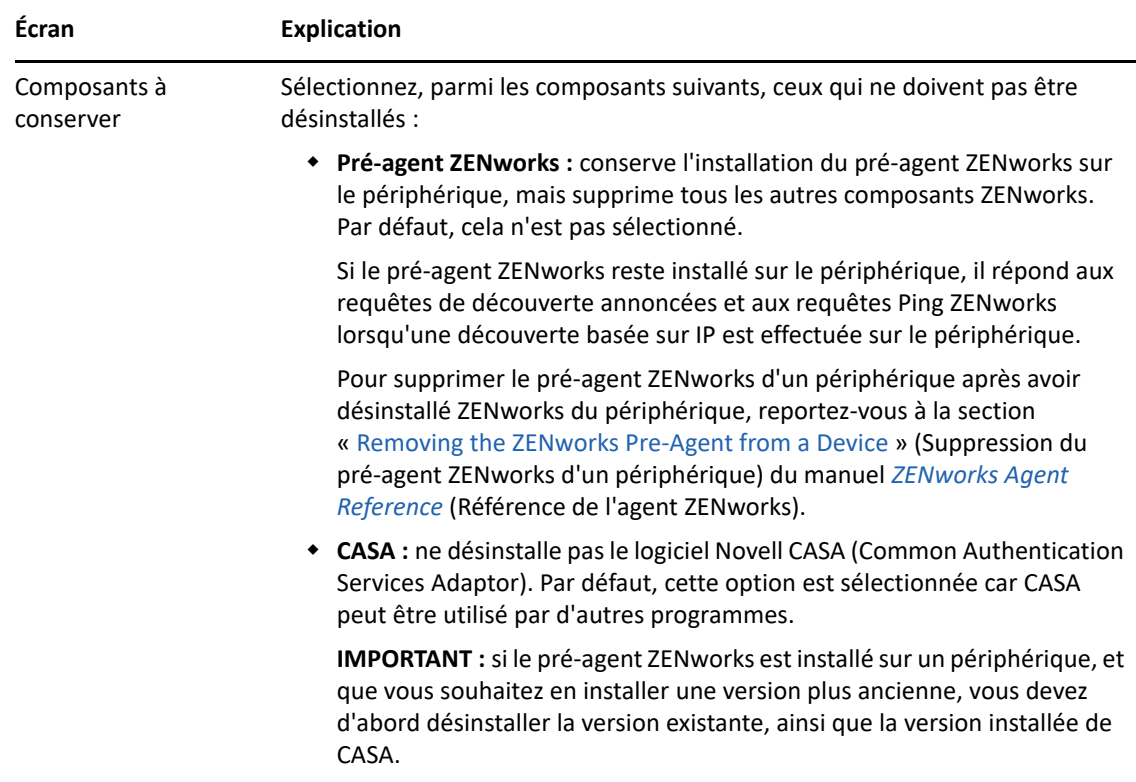

**3** Si ZENworks Agent requiert un mot de passe de désinstallation, entrez le mot de passe lorsque vous y êtes invité.

Vous devez entrer le mot de passe dans les 5 minutes suivant l'affichage de l'invite, faute de quoi le processus de désinstallation expire et vous devez redémarrer le processus.

**4** Une fois la désinstallation terminée, la boîte de dialogue État de la désinstallation s'ouvre. Passez en revue les commentaires d'état, assurez-vous que l'option **Redémarrer maintenant** est sélectionnée, puis cliquez sur **Terminer**.

Si vous le souhaitez, vous pouvez désélectionner l'option **Redémarrer maintenant** et redémarrer le périphérique ultérieurement afin de finaliser la désinstallation des fichiers et dossiers qui n'ont pas pu être supprimés.

- **5** Une fois le redémarrage du périphérique terminé, procédez comme suit pour vous assurer que ZENworks est complètement supprimé :
	- **Fichiers journaux ZENworks :** les fichiers journaux sont délibérément conservés ici pour que vous puissiez vous y reporter. Le répertoire *chemin\_installation\_ZENworks*\Novell\ZENworks peut être supprimé manuellement à tout moment.
	- **CASA :** si vous avez conservé CASA au cours de la désinstallation et souhaitez le supprimer par la suite, vous pouvez le faire à l'aide de la fonction Ajout/Suppression de programmes de Windows. Si le répertoire c:\program files\novell\casa existe toujours même après avoir désinstallé CASA, vous pouvez le supprimer manuellement.

# <span id="page-18-0"></span>**2.3 Désinstallation de ZENworks d'un serveur satellite sous Windows**

Pour désinstaller ZENworks d'un périphérique géré fonctionnant comme serveur satellite, vous devez rétrograder le serveur satellite et désinstaller ensuite ZENworks Agent. Vous trouverez des instructions dans les deux sections suivantes :

- [Section 2.3.1, « Rétrogradation du serveur satellite », page 19](#page-18-1)
- [Section 2.3.2, « Désinstallation de l'agent ZENworks », page 21](#page-20-0)

### <span id="page-18-1"></span>**2.3.1 Rétrogradation du serveur satellite**

Deux méthodes sont possibles pour rétrograder un serveur satellite.

La première consiste à utiliser le centre de contrôle ZENworks. Pour plus d'informations sur l'utilisation de cette méthode, reportez-vous à la section « Removing Satellites from the Server Hierarchy » (Suppression de serveurs satellites de la hiérarchie du serveur) du manuel *ZENworks Primary Server and Satellite Reference* (Référence de serveur primaire et satellite ZENworks).

La deuxième méthode consiste à exécuter le programme de désinstallation de ZENworks sur le serveur satellite. Pour ce faire :

**1** À l'invite de commande, exécutez la commande suivante pour lancer le programme de désinstallation de ZENworks :

*zenworks\_installation\_directory*\novell\zenworks\bin\ZENworksUninstall. exe

Pour afficher la liste des options de désinstallation, exécutez la commande ZENworksUninstall.exe --help.

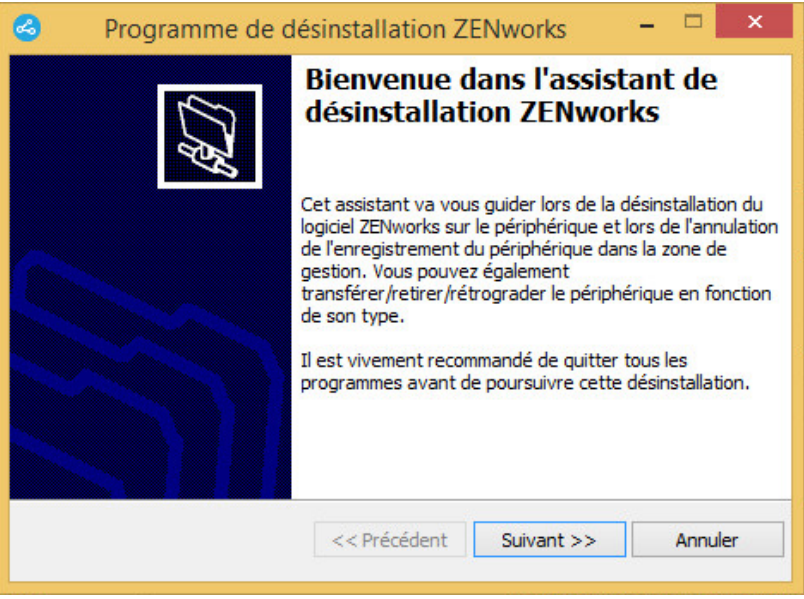

**2** Cliquez sur **Suivant**, puis suivez les invites pour désinstaller le logiciel ZENworks. Si vous avez des questions sur l'une des options de désinstallation, consultez les informations du tableau cidessous :

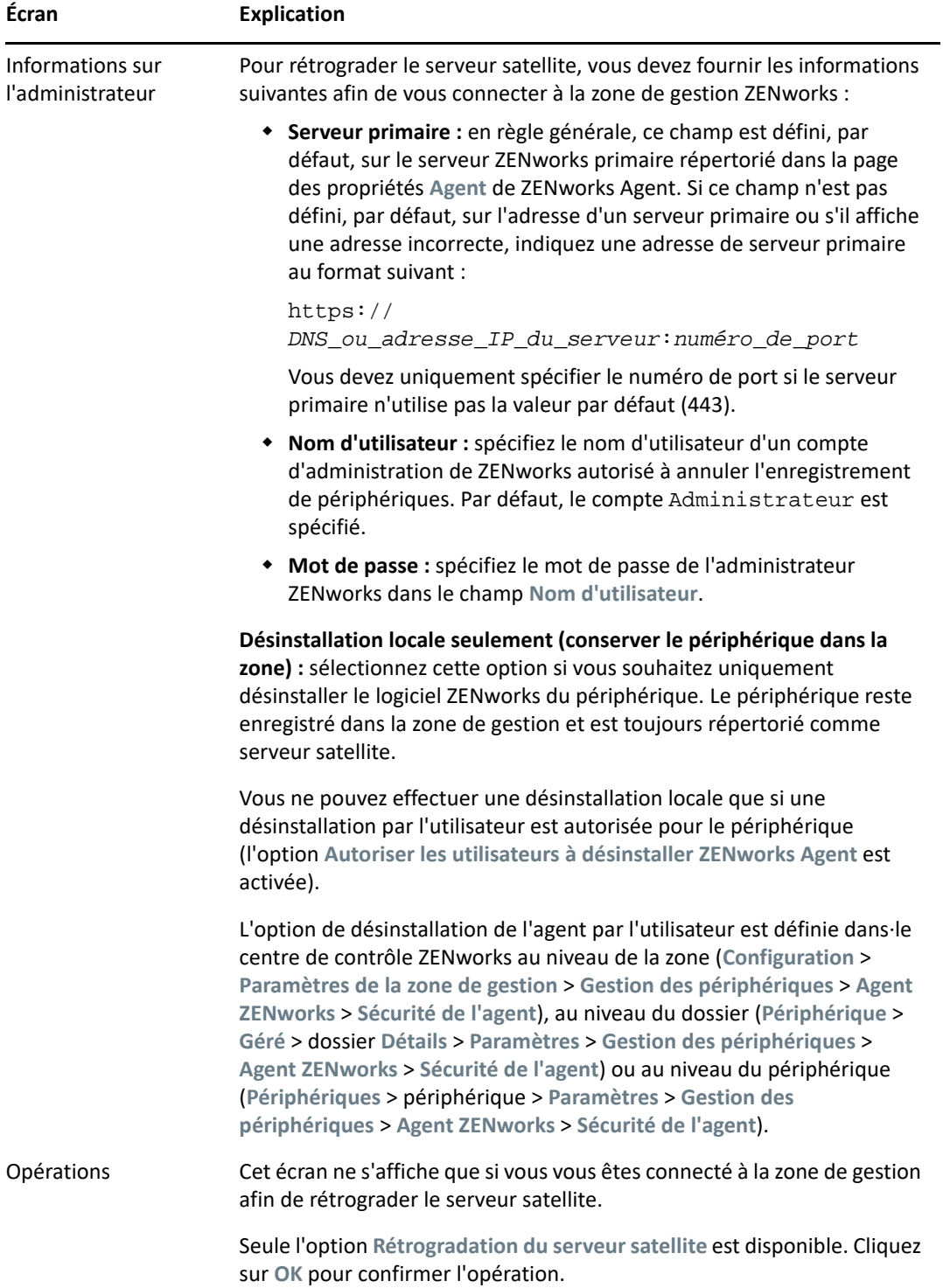

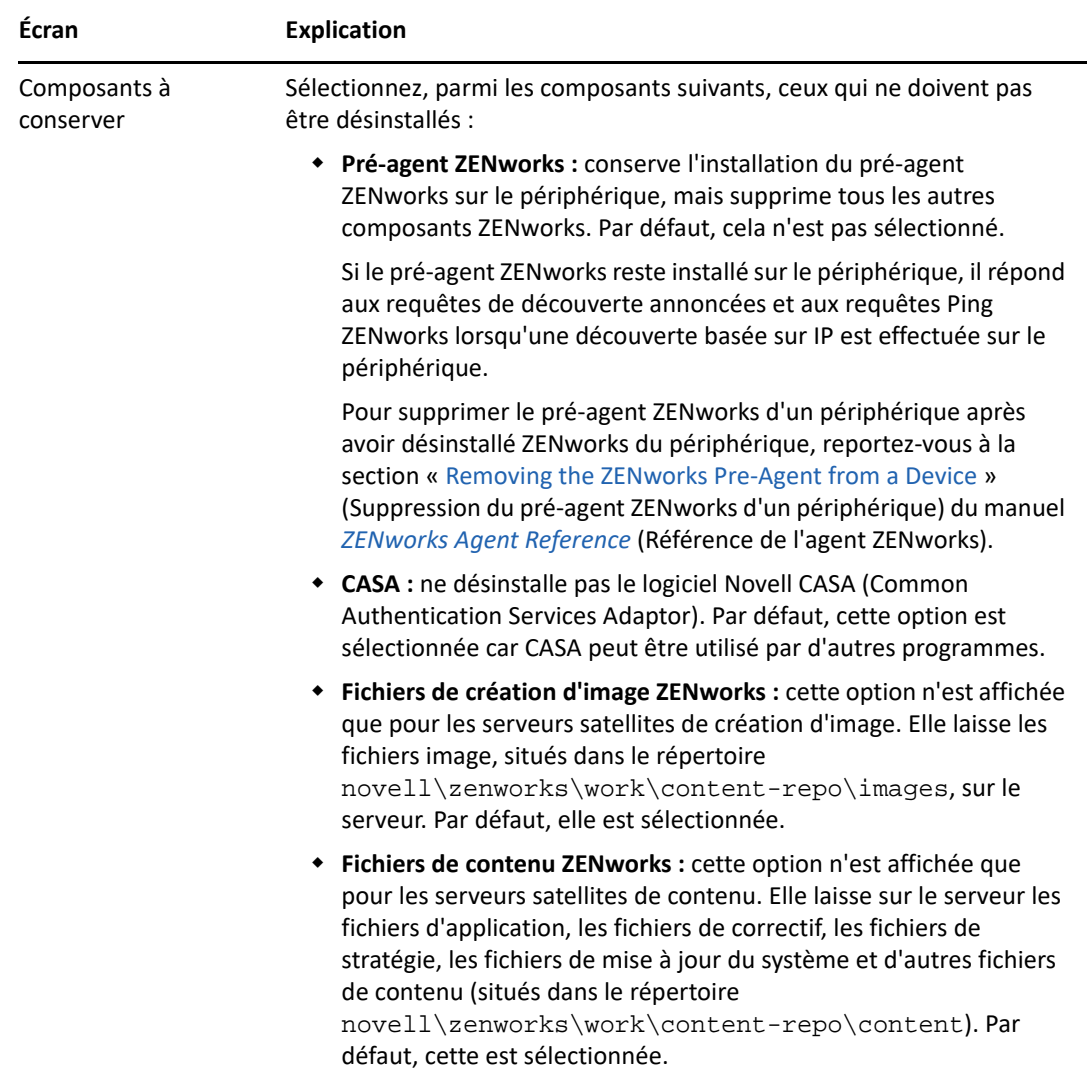

- **3** Une fois la désinstallation terminée, la boîte de dialogue État de la désinstallation s'ouvre. Passez en revue les commentaires d'état, puis cliquez sur **Terminer**.
- **4** Pour vérifier que le périphérique géré n'est plus un serveur satellite, double-cliquez sur l'icône dans la zone de notification. Les liens **Satellite** ne doivent plus être disponibles dans le volet de navigation de gauche.

### <span id="page-20-0"></span>**2.3.2 Désinstallation de l'agent ZENworks**

Lors de la désinstallation de ZENworks Agent d'un périphérique géré, veuillez tenir compte des points suivants :

 Si un mot de passe de désinstallation est requis (option **Demander un mot de passe de désinstallation pour ZENworks Agent** activée), vous devez le connaître et l'indiquer au cours de la procédure de désinstallation.

Le mot de passe de désinstallation de l'agent est défini dans le centre de contrôle ZENworks au niveau de la zone (**Configuration** > **Paramètres de la zone de gestion** > **Gestion des périphériques** > **Agent ZENworks** > **Sécurité de l'agent**), au niveau du dossier **Périphérique** >

**Géré** > dossier **Détails** > **Paramètres** > **Gestion des périphériques** > **Agent ZENworks** > **Sécurité de l'agent**) ou au niveau du périphérique (**Périphériques** > périphérique > **Paramètres** > **Gestion des périphériques** > **Agent ZENworks** > **Sécurité de l'agent**).

- Si une stratégie ZENworks Full Disk Encryption est appliquée au périphérique, supprimez cette assignation de stratégie avant de désinstaller ZENworks Agent. Cela a pour effet de déchiffrer les disques du périphérique avant la suppression du logiciel. Il s'agit d'une pratique recommandée pour garantir la réussite du déchiffrement du disque.
- \* Si une stratégie de chiffrement des données ZENworks Endpoint Security Management est appliquée au périphérique, l'utilisateur peut déchiffrer les fichiers en les transférant depuis des dossiers Safe Harbor et des périphériques de stockage amovibles chiffrés vers des dossiers non chiffrés (autres que Safe Harbor) de l'ordinateur. Une fois le déchiffrement des fichiers terminé, supprimez l'assignation de stratégie Chiffrement de données du périphérique et désinstallez ensuite ZENworks Agent.

Pour désinstaller ZENworks d'un périphérique géré sous Windows, procédez comme suit :

**1** À l'invite de commande, exécutez la commande suivante pour lancer le programme de désinstallation de ZENworks :

```
zenworks_installation_directory\novell\zenworks\bin\ZENworksUninstall.
exe
```
Pour afficher la liste des options de désinstallation, exécutez la commande ZENworksUninstall.exe --help.

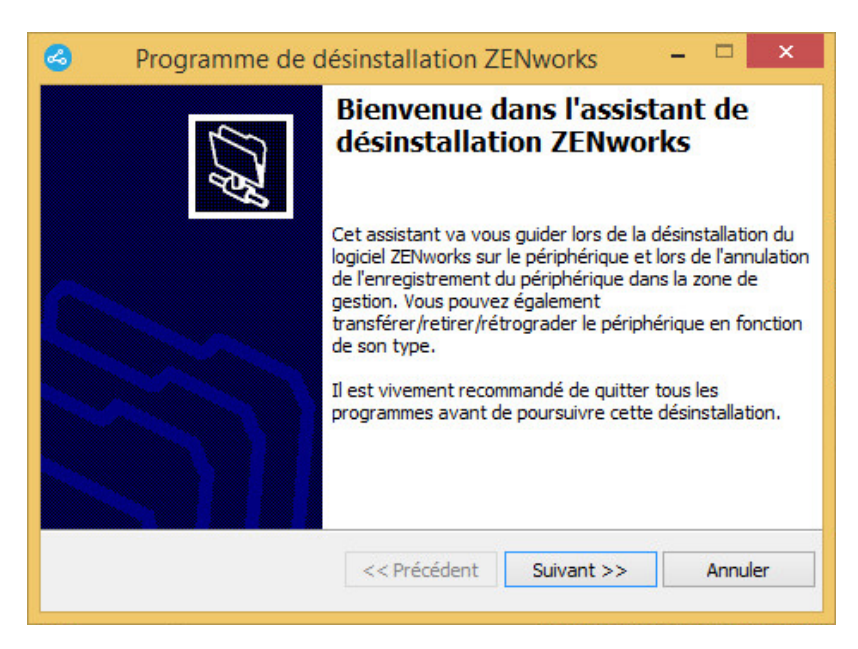

**2** Cliquez sur **Suivant**, puis suivez les invites pour désinstaller le logiciel ZENworks. Si vous avez des questions sur l'une des options de désinstallation, consultez les informations du tableau cidessous :

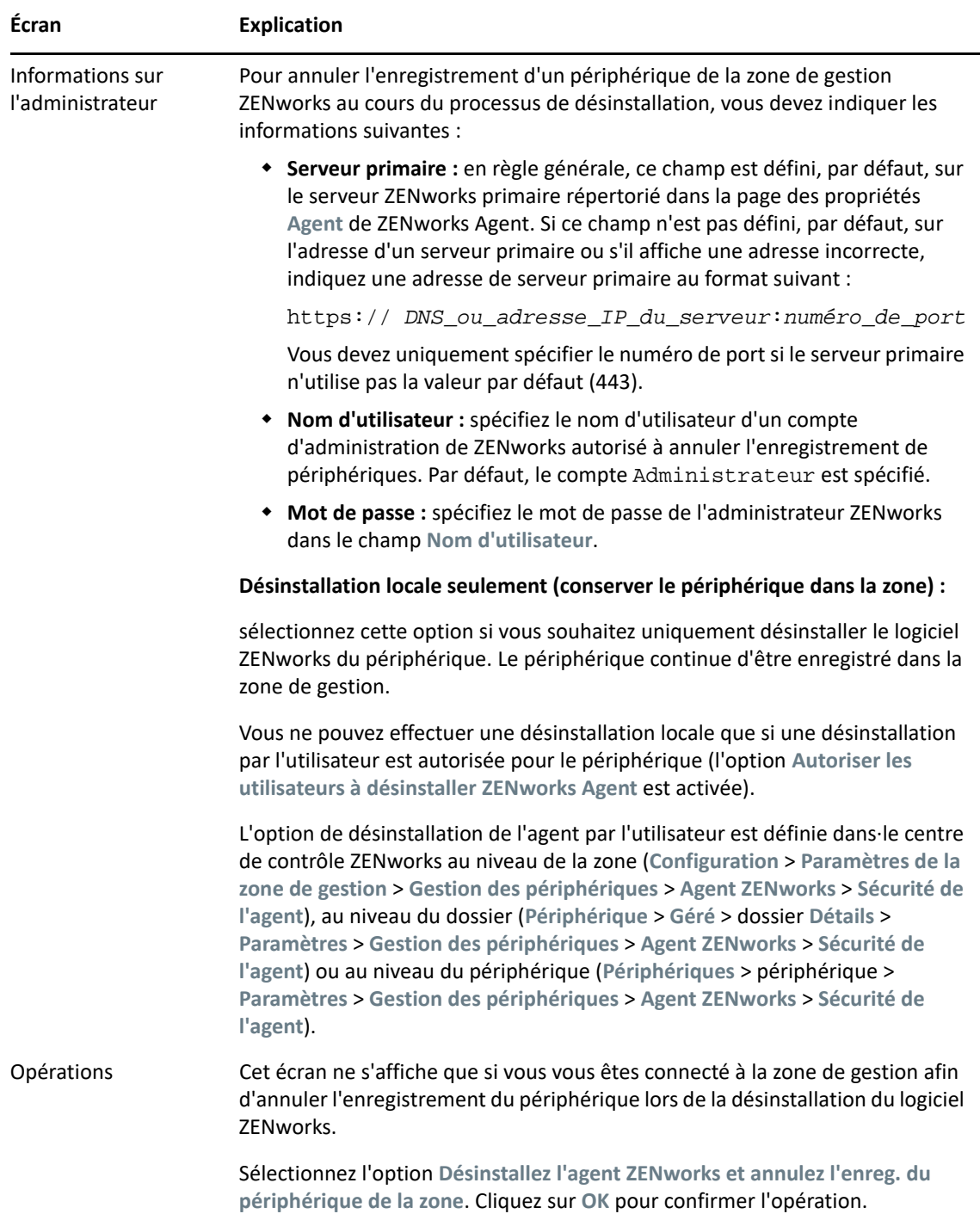

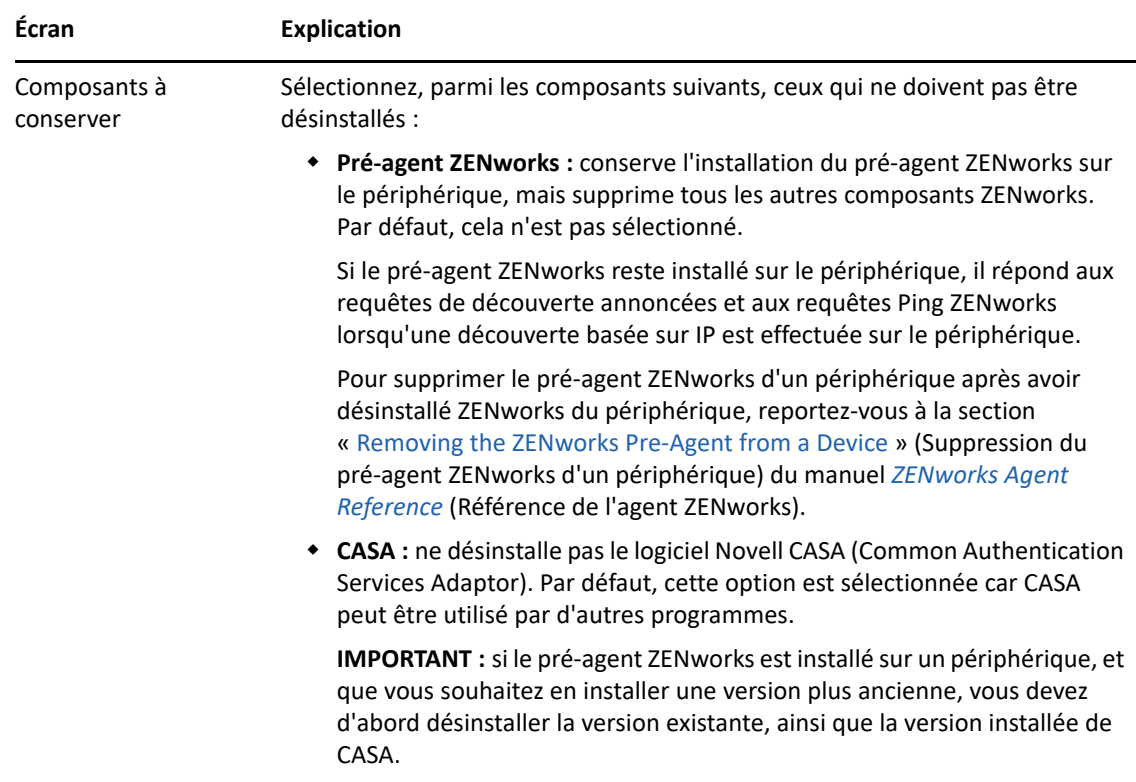

**3** Si ZENworks Agent requiert un mot de passe de désinstallation, entrez le mot de passe lorsque vous y êtes invité.

Vous devez entrer le mot de passe dans les 5 minutes suivant l'affichage de l'invite, faute de quoi le processus de désinstallation expire et vous devez redémarrer le processus.

**4** Une fois la désinstallation terminée, la boîte de dialogue État de la désinstallation s'ouvre. Passez en revue les commentaires d'état, assurez-vous que l'option **Redémarrer maintenant** est sélectionnée, puis cliquez sur **Terminer**.

Si vous le souhaitez, vous pouvez désélectionner l'option **Redémarrer maintenant** et redémarrer le périphérique ultérieurement afin de finaliser la désinstallation des fichiers et dossiers qui n'ont pas pu être supprimés.

- **5** Une fois le redémarrage du périphérique terminé, procédez comme suit pour vous assurer que ZENworks est complètement supprimé :
	- **Fichiers journaux ZENworks :** les fichiers journaux sont délibérément conservés ici pour que vous puissiez vous y reporter. Le répertoire *chemin\_installation\_ZENworks*\Novell\ZENworks peut être supprimé manuellement à tout moment.
	- **CASA :** si vous avez conservé CASA au cours de la désinstallation et souhaitez le supprimer par la suite, vous pouvez le faire à l'aide de la fonction Ajout/Suppression de programmes de Windows. Si le répertoire c:\program files\novell\casa existe toujours même après avoir désinstallé CASA, vous pouvez le supprimer manuellement.

## <span id="page-24-0"></span>3 <sup>3</sup>**Désinstallation du logiciel ZENworks des périphériques Linux**

<span id="page-24-2"></span>Les sections suivantes fournissent des instructions pour désinstaller le logiciel ZENworks des périphériques Linux. Si vous supprimez complètement ZENworks de votre environnement, veillez à consulter le [Chapitre 1, « Ordre correct de désinstallation du logiciel ZENworks », page 7](#page-6-1) avant de commencer la désinstallation du logiciel ZENworks de l'un des périphériques.

- [Section 3.1, « Désinstallation de ZENworks d'un serveur primaire sous Linux », page 25](#page-24-1)
- \* [Section 3.2, « Désinstallation de ZENworks d'un périphérique géré sous Linux », page 27](#page-26-0)
- [Section 3.3, « Désinstallation de ZENworks d'un serveur satellite sous Linux », page 29](#page-28-0)

## <span id="page-24-1"></span>**3.1 Désinstallation de ZENworks d'un serveur primaire sous Linux**

Lors de la désinstallation d'un serveur ZENworks primaire, veuillez tenir compte des points suivants :

 Le premier serveur ZENworks primaire installé dans votre système ne doit être supprimé qu'après tous les autres. Si vous utilisez une base de données ZENworks intégrée, il se trouve sur le premier serveur primaire et il est retiré lors de la désinstallation du serveur. Si vous utilisez une base de données externe, le premier serveur primaire héberge le certificat de serveur pour la zone de gestion ; son retrait interrompt la connexion de tous les autres serveurs primaires à la base de données ZENworks.

Pour désinstaller ZENworks d'un serveur primaire sous Linux, procédez comme suit :

**1** Entrez la commande suivante à l'invite de la console du serveur pour lancer le programme de désinstallation de ZENworks :

```
/opt/novell/zenworks/bin/zenuninstall –x –s http://
adresse_serveur:numéro_port -u nom_utilisateur -p mot_de_passe -q
```
Par exemple :

```
/opt/novell/zenworks/bin/zenuninstall –x –s http://
zenserver.novell.com:8080 -u Administrator -p novell -q
```
- -x Désinstalle le logiciel ZENworks du périphérique et annule l'enregistrement de ce dernier de la zone. Si vous ne souhaitez pas annuler l'enregistrement du logiciel, utilisez plutôt l'option c.
- -s Indique l'adresse IP ou le nom DNS du serveur primaire et le numéro de port sur lequel le serveur s'exécute. Si le serveur primaire s'exécute sur le port par défaut (80), vous ne devez pas utiliser cette option.
- -u Spécifie le nom d'utilisateur d'un administrateur ZENworks autorisé à annuler l'enregistrement de périphériques dans la zone de gestion. Si vous n'utilisez pas cette option, vous êtes invité à saisir le nom d'utilisateur.

#### -p Spécifie le mot de passe de l'administrateur ZENworks.

D'autres options peuvent être utilisées avec le programme d'installation. La syntaxe suivante s'applique lors de l'utilisation des options :

/opt/novell/zenworks/bin/zenuninstall <option\_suppression> [options\_zone] [options\_affichage] [autres\_options]

| Option                 | <b>Description</b>                                                                                                    |
|------------------------|----------------------------------------------------------------------------------------------------|
| $-x$<br>--suppression  | Désinstalle le logiciel ZENworks du périphérique et annule<br>l'enregistrement de ce dernier de la zone. L'utilisation de cette option<br>ou de l'option -c est requise.                                                                                                    |
| $-c$<br>--local-only   | Désinstalle le logiciel ZENworks du périphérique sans annuler<br>l'enregistrement du périphérique de la zone. L'utilisation de cette<br>option ou de l'option -x est requise.                                                                                                    |
|                        | Un serveur ZENworks primaire héberge à la fois le logiciel ZENworks<br>Server et ZENworks Agent. Pour effectuer une désinstallation locale du<br>logiciel de l'agent, l'option Autoriser les utilisateurs à désinstaller<br>l'agent ZENworks doit être activée pour le serveur dans le centre de<br>contrôle ZENworks. Dans le cas contraire, la désinstallation locale<br>échouera.                                                                                             |
|                        | Cette option est définie au niveau de la zone (Configuration ><br>Paramètres de la zone de gestion > Gestion des périphériques > Agent<br>ZENworks > Sécurité de l'agent), au niveau du dossier (Périphérique ><br>Géré > dossier Détails > Paramètres > Gestion des périphériques ><br>Agent ZENworks > Sécurité de l'agent) ou au niveau du périphérique<br>(Périphériques > périphérique > Paramètres > Gestion des<br>périphériques > Agent ZENworks > Sécurité de l'agent). |
| $-0$<br>$--oem$        | Conserve le pré-agent ZENworks, mais désinstalle les paquetages<br>ZENworks Agent.                                                                                                    |
| -i<br>--delete-images  | Supprime les fichiers image ZENworks du serveur. Ces fichiers sont<br>stockés dans le répertoire / var/opt/novell/zenworks/<br>content-repo/images.                                                                                                    |
| -j<br>--delete-content | Supprime les fichiers de contenu ZENworks (fichiers d'application,<br>fichiers de correctif, fichiers de mise à jour du système, fichiers de<br>stratégie, etc.) du serveur. Ces fichiers sont stockés dans le répertoire /<br>var/opt/novell/zenworks/content-repo/content.                                                                                                    |

*Tableau 3-1 Options de suppression*

#### *Tableau 3-2 Options de zone*

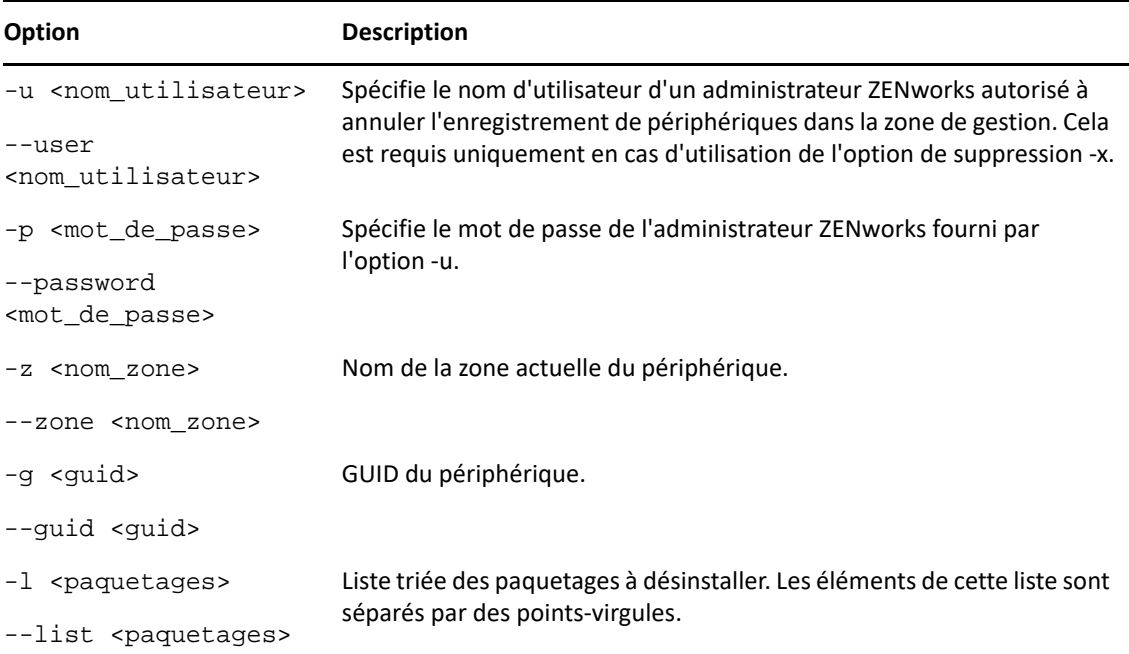

#### *Tableau 3-3 Options d'affichage*

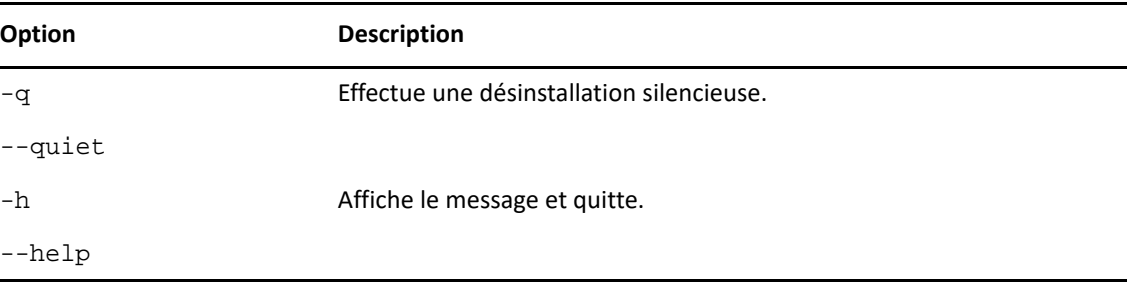

#### *Tableau 3-4 Autres options*

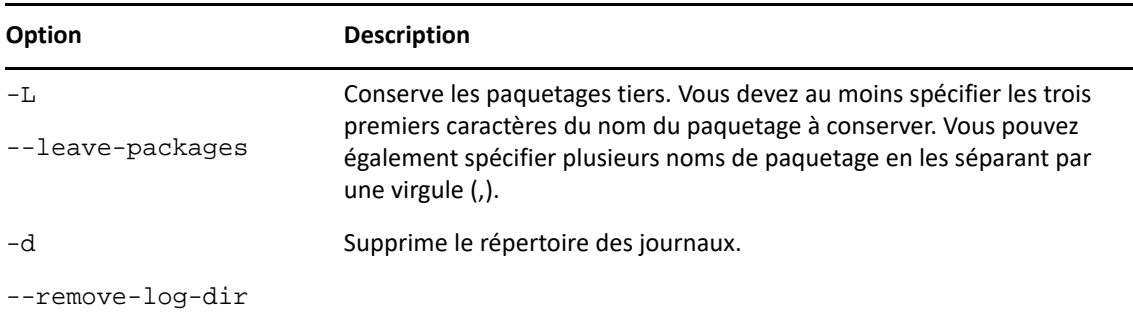

# <span id="page-26-0"></span>**3.2 Désinstallation de ZENworks d'un périphérique géré sous Linux**

**1** À l'invite de la console, lancez le programme de désinstallation en entrant la commande suivante :

/opt/novell/zenworks/bin/novell-zenworks-xplat-uninstall

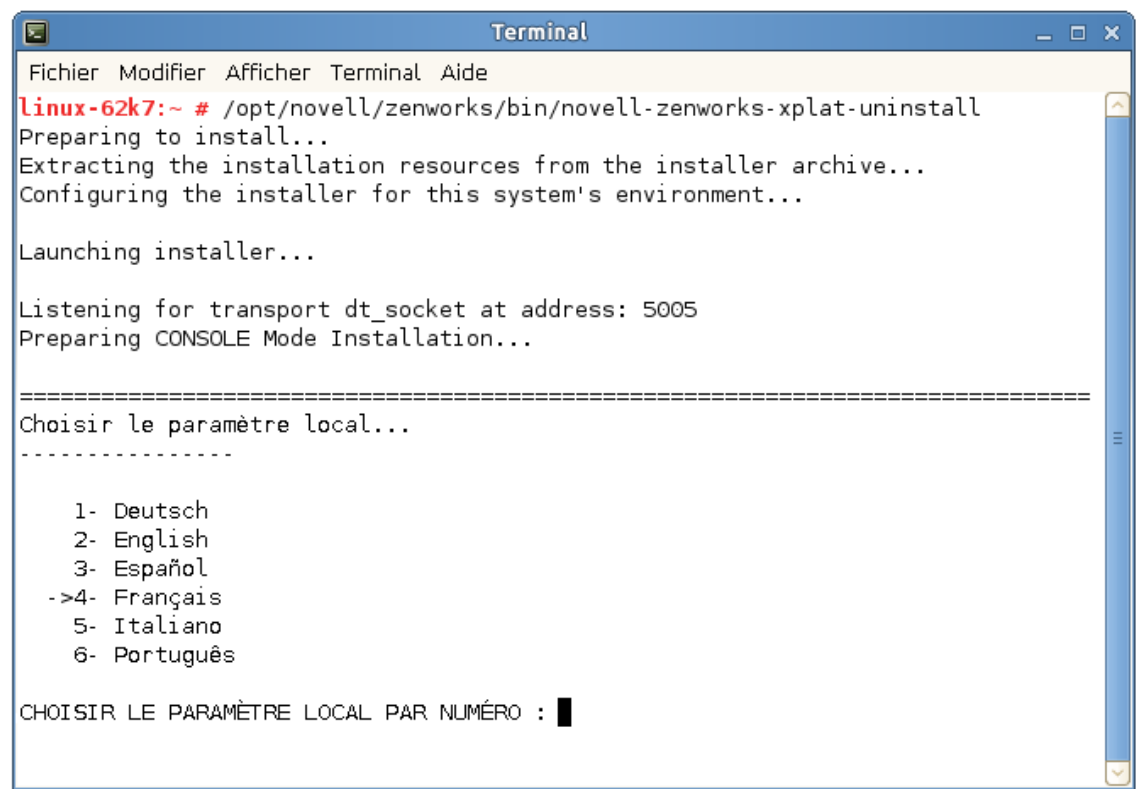

**2** Choisissez les paramètres régionaux (langue) avec lesquels exécuter le programme de désinstallation en entrant le numéro correspondant ou en appuyant sur la touche Entrée pour accepter la valeur par défaut (English).

**SUGGESTION :** appuyez sur Entrée à chaque invite pour accepter la valeur par défaut.

- **3** Lisez le texte d'introduction, puis appuyez sur Entrée.
- **4** Sur l'écran Type de désinstallation, sélectionnez le type de désinstallation à effectuer et appuyez ensuite sur Entrée :
	- **Suppression du registre et désinstallation de la zone :** sélectionnez cette option pour désinstaller le logiciel ZENworks et annuler l'enregistrement du périphérique dans la zone de gestion ZENworks. L'annulation de l'enregistrement du périphérique supprime l'objet de périphérique, ainsi que toutes les références à cet objet, de la zone.
	- **Désinstallation locale seulement :** sélectionnez cette option pour désinstaller le logiciel ZENworks, tout en conservant l'enregistrement du périphérique dans la zone.

Pour effectuer une désinstallation locale du logiciel de l'agent, l'option **Autoriser les utilisateurs à désinstaller l'agent ZENworks** doit être activée pour le périphérique dans le centre de contrôle ZENworks. Dans le cas contraire, la désinstallation locale échouera.

Cette option est définie au niveau de la zone (**Configuration** > **Paramètres de la zone de gestion** > **Gestion des périphériques** > **Agent ZENworks** > **Sécurité de l'agent**), au niveau du dossier (**Périphérique** > **Géré** > dossier **Détails** > **Paramètres** > **Gestion des périphériques** >

**Agent ZENworks** > **Sécurité de l'agent**) ou au niveau du périphérique (**Périphériques** > périphérique > **Paramètres** > **Gestion des périphériques** > **Agent ZENworks** > **Sécurité de l'agent**).

- **5** Si vous avez sélectionné **Désinstallation locale seulement**, passez à l'[Étape 6.](#page-28-1) Dans le cas contraire, vous devez fournir les informations requises pour établir la connexion à la zone de gestion ZENworks afin d'annuler l'enregistrement du périphérique après la désinstallation du logiciel ZENworks :
	- **5a** Indiquez l'adresse IP ou le nom DNS d'un serveur ZENworks primaire, puis appuyez sur Entrée.

Vous devez uniquement spécifier le numéro de port si le serveur primaire n'utilise pas la valeur par défaut (443).

- **5b** Spécifiez le numéro de port du serveur primaire et appuyez ensuite sur Entrée. Pour utiliser le port par défaut (443), il vous suffit d'appuyer sur Entrée.
- **5c** Spécifiez le nom d'utilisateur d'un compte d'administration ZENworks autorisé à annuler l'enregistrement de périphériques, puis appuyez sur Entrée. Pour utiliser le compte Administrateur, il vous suffit d'appuyer sur Entrée.
- **5d** Entrez le mot de passe du compte de l'administrateur ZENworks, puis appuyez sur Entrée.
- <span id="page-28-1"></span>**6** Passez en revue les informations de l'écran Résumé, puis appuyez sur Entrée pour commencer la procédure de désinstallation ou sur Retour pour modifier les options de désinstallation sur les écrans précédents.
- **7** Une fois la désinstallation terminée, appuyez sur Entrée pour quitter le programme de désinstallation.

Les événements suivants se sont produits dans le cas d'une désinstallation réussie :

- Le logiciel ZENworks Agent a été désinstallé.
- Tous les RPM associés à ZENworks ont été supprimés du périphérique.
- Si l'option **Suppression du registre et désinstallation de la zone** était utilisée, l'objet Périphérique est supprimé de la zone de gestion ZENworks. Vous pouvez le vérifier dans le centre de contrôle ZENworks (onglet **Périphérique** > onglet **Géré** > dossier **Serveurs**).

Si la désinstallation a échoué, consultez les fichiers journaux suivants :

- /var/opt/novell/log/zenworks/ ZENworks\_XPlat\_Agent\_Uninstall\_*<date>*.log.xml
- /tmp/err.log

### <span id="page-28-0"></span>**3.3 Désinstallation de ZENworks d'un serveur satellite sous Linux**

Pour désinstaller ZENworks d'un périphérique géré fonctionnant comme serveur satellite, vous devez rétrograder le serveur satellite et désinstaller ensuite ZENworks Agent. Vous trouverez des instructions dans les deux sections suivantes :

- [Section 3.3.1, « Rétrogradation du serveur satellite », page 30](#page-29-0)
- [Section 3.3.2, « Désinstallation de l'agent ZENworks », page 31](#page-30-0)

### <span id="page-29-0"></span>**3.3.1 Rétrogradation du serveur satellite**

Deux méthodes sont possibles pour rétrograder un serveur satellite.

La première consiste à utiliser le centre de contrôle ZENworks. Pour plus d'informations sur l'utilisation de cette méthode, reportez-vous à la section « Removing Satellites from the Server Hierarchy » (Suppression de serveurs satellites de la hiérarchie du serveur) du manuel *ZENworks Primary Server and Satellite Reference* (Référence de serveur primaire et satellite ZENworks).

La deuxième méthode consiste à exécuter le programme de désinstallation de ZENworks sur le serveur satellite. Pour ce faire :

**1** À l'invite de la console, lancez le programme de désinstallation en entrant la commande suivante :

/opt/novell/zenworks/bin/novell-zenworks-xplat-uninstall

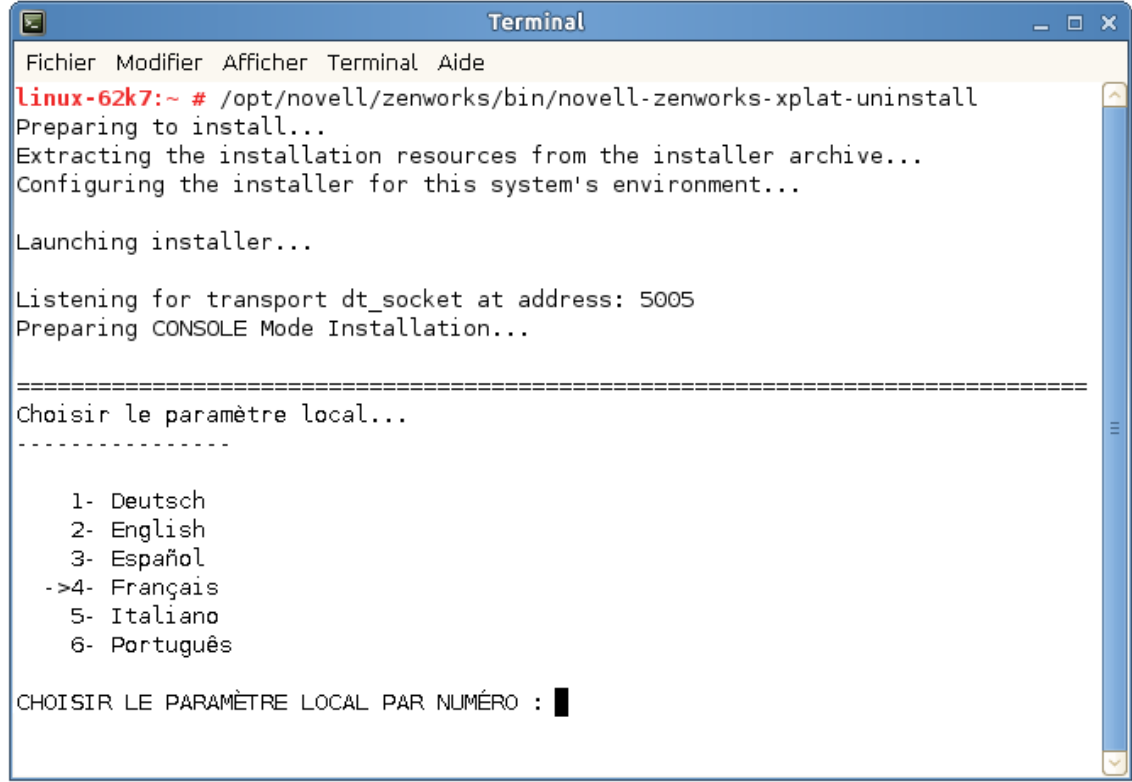

**2** Choisissez les paramètres régionaux (langue) avec lesquels exécuter le programme de désinstallation en entrant le numéro correspondant ou en appuyant sur la touche Entrée pour accepter la valeur par défaut (English).

**SUGGESTION :** appuyez sur Entrée à chaque invite pour accepter la valeur par défaut.

- **3** Lisez le texte d'introduction, puis appuyez sur Entrée.
- **4** Sur l'écran Type de désinstallation, appuyez sur Entrée pour accepter l'option par défaut (**Rétrogradation du serveur satellite**) :
- **5** Sur l'écran Informations sur la zone de gestion ZENworks, renseignez les informations requises pour établir la connexion à la zone de gestion ZENworks afin de rétrograder le serveur satellite au rang de périphérique géré standard :
	- **5a** Indiquez l'adresse IP ou le nom DNS d'un serveur ZENworks primaire, puis appuyez sur Entrée.

Vous devez uniquement spécifier le numéro de port si le serveur primaire n'utilise pas la valeur par défaut (443).

- **5b** Spécifiez le numéro de port du serveur primaire et appuyez ensuite sur Entrée. Pour utiliser le port par défaut (443), il vous suffit d'appuyer sur Entrée.
- **5c** Spécifiez le nom d'utilisateur d'un compte d'administration ZENworks autorisé à annuler l'enregistrement de périphériques, puis appuyez sur Entrée. Pour utiliser le compte Administrateur, il vous suffit d'appuyer sur Entrée.
- **5d** Entrez le mot de passe du compte de l'administrateur ZENworks, puis appuyez sur Entrée.
- **6** Passez en revue les informations de l'écran Résumé, puis appuyez sur Entrée pour commencer la procédure de désinstallation.
- **7** Une fois la rétrogradation du serveur satellite terminée, appuyez sur Entrée pour quitter le programme de désinstallation.
- **8** Pour vérifier que le périphérique géré n'est plus un serveur satellite, double-cliquez sur l'icône dans la zone de notification. Les liens **Satellite** ne doivent plus être disponibles dans le volet de navigation de gauche.

### <span id="page-30-0"></span>**3.3.2 Désinstallation de l'agent ZENworks**

**1** À l'invite de la console, lancez le programme de désinstallation en entrant la commande suivante :

```
/opt/novell/zenworks/bin/novell-zenworks-xplat-uninstall
```
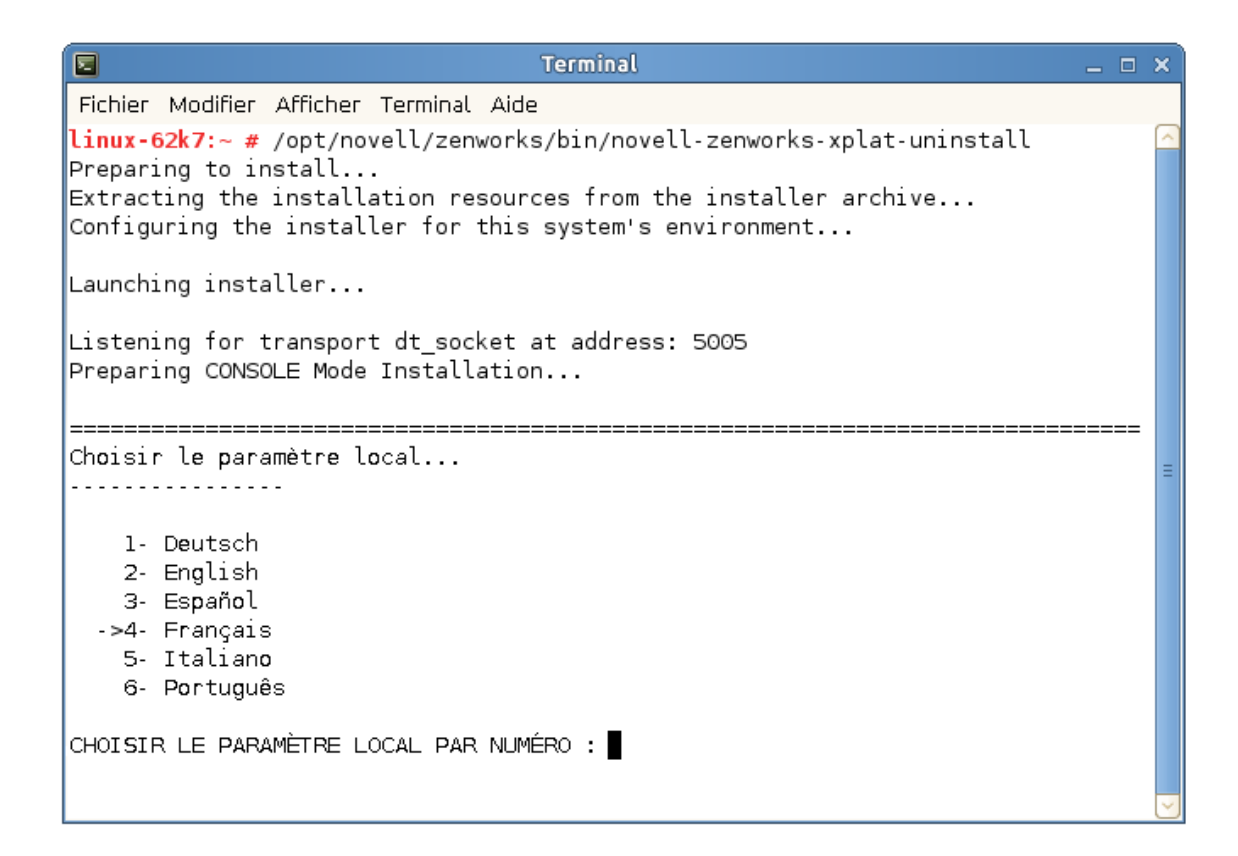

**2** Choisissez les paramètres régionaux (langue) avec lesquels exécuter le programme de désinstallation en entrant le numéro correspondant ou en appuyant sur la touche Entrée pour accepter la valeur par défaut (English).

**SUGGESTION :** appuyez sur Entrée à chaque invite pour accepter la valeur par défaut.

- **3** Lisez le texte d'introduction, puis appuyez sur Entrée.
- **4** Sur l'écran Type de désinstallation, sélectionnez le type de désinstallation à effectuer et appuyez ensuite sur Entrée :
	- **Suppression du registre et désinstallation de la zone :** sélectionnez cette option pour désinstaller le logiciel ZENworks et annuler l'enregistrement du périphérique dans la zone de gestion ZENworks. L'annulation de l'enregistrement du périphérique supprime l'objet de périphérique, ainsi que toutes les références à cet objet, de la zone.
	- **Désinstallation locale seulement :** sélectionnez cette option pour désinstaller le logiciel ZENworks, tout en conservant l'enregistrement du périphérique dans la zone.

Pour effectuer une désinstallation locale du logiciel de l'agent, l'option **Autoriser les utilisateurs à désinstaller l'agent ZENworks** doit être activée pour le périphérique dans le centre de contrôle ZENworks. Dans le cas contraire, la désinstallation locale échouera.

Cette option est définie au niveau de la zone (**Configuration** > **Paramètres de la zone de gestion** > **Gestion des périphériques** > **Agent ZENworks** > **Sécurité de l'agent**), au niveau du dossier (**Périphérique** > **Géré** > dossier **Détails** > **Paramètres** > **Gestion des périphériques** > **Agent ZENworks** > **Sécurité de l'agent**) ou au niveau du périphérique (**Périphériques** > périphérique > **Paramètres** > **Gestion des périphériques** > **Agent ZENworks** > **Sécurité de l'agent**).

- **5** Si vous avez sélectionné **Désinstallation locale seulement**, passez à l'[Étape 6.](#page-32-0) Dans le cas contraire, vous devez fournir les informations requises pour établir la connexion à la zone de gestion ZENworks afin d'annuler l'enregistrement du périphérique après la désinstallation du logiciel ZENworks :
	- **5a** Indiquez l'adresse IP ou le nom DNS d'un serveur ZENworks primaire, puis appuyez sur Entrée.

Vous devez uniquement spécifier le numéro de port si le serveur primaire n'utilise pas la valeur par défaut (443).

- **5b** Spécifiez le numéro de port du serveur primaire et appuyez ensuite sur Entrée. Pour utiliser le port par défaut (443), il vous suffit d'appuyer sur Entrée.
- **5c** Spécifiez le nom d'utilisateur d'un compte d'administration ZENworks autorisé à annuler l'enregistrement de périphériques, puis appuyez sur Entrée. Pour utiliser le compte Administrateur, il vous suffit d'appuyer sur Entrée.
- **5d** Entrez le mot de passe du compte de l'administrateur ZENworks, puis appuyez sur Entrée.
- <span id="page-32-0"></span>**6** Passez en revue les informations de l'écran Résumé, puis appuyez sur Entrée pour commencer la procédure de désinstallation ou sur Retour pour modifier les options de désinstallation sur les écrans précédents.
- **7** Une fois la désinstallation terminée, appuyez sur Entrée pour quitter le programme de désinstallation.

Les événements suivants se sont produits dans le cas d'une désinstallation réussie :

- Le logiciel ZENworks Agent a été désinstallé.
- Tous les RPM associés à ZENworks ont été supprimés du périphérique.
- Si l'option **Suppression du registre et désinstallation de la zone** était utilisée, l'objet Périphérique est supprimé de la zone de gestion ZENworks. Vous pouvez le vérifier dans le centre de contrôle ZENworks (onglet **Périphérique** > onglet **Géré** > dossier **Serveurs**).

Si la désinstallation a échoué, consultez les fichiers journaux suivants :

- /var/opt/novell/log/zenworks/ ZENworks\_XPlat\_Agent\_Uninstall\_*<date>*.log.xml
- /tmp/err.log

## <span id="page-34-0"></span>4 <sup>4</sup>**Désinstallation du logiciel ZENworks des périphériques Macintosh**

<span id="page-34-2"></span>Les sections suivantes fournissent des instructions pour désinstaller le logiciel ZENworks des périphériques Macintosh. Si vous supprimez complètement ZENworks de votre environnement, veillez à consulter le [Chapitre 1, « Ordre correct de désinstallation du logiciel ZENworks », page 7](#page-6-1) avant de commencer la désinstallation du logiciel ZENworks de l'un des périphériques.

- [Section 4.1, « Désinstallation de ZENworks d'un périphérique géré sous Macintosh », page 35](#page-34-1)
- [Section 4.2, « Désinstallation de ZENworks d'un serveur satellite sous Macintosh », page 36](#page-35-0)

### <span id="page-34-1"></span>**4.1 Désinstallation de ZENworks d'un périphérique géré sous Macintosh**

**1** À l'invite de la console, lancez le programme de désinstallation en entrant la commande suivante :

/opt/novell/zenworks/bin/novell-zenworks-xplat-uninstall

- **2** Choisissez le type de désinstallation que vous souhaitez effectuer et appuyez ensuite sur Entrée :
	- **Suppression du registre et désinstallation de la zone :** sélectionnez cette option pour désinstaller le logiciel ZENworks et annuler l'enregistrement du périphérique dans la zone de gestion ZENworks. L'annulation de l'enregistrement du périphérique supprime l'objet de périphérique, ainsi que toutes les références à cet objet, de la zone.
	- **Désinstallation locale seulement :** sélectionnez cette option pour désinstaller le logiciel ZENworks, tout en conservant l'enregistrement du périphérique dans la zone.

Pour effectuer une désinstallation locale du logiciel de l'agent, l'option **Autoriser les utilisateurs à désinstaller l'agent ZENworks** doit être activée pour le périphérique dans le centre de contrôle ZENworks. Dans le cas contraire, la désinstallation locale échouera.

Cette option est définie au niveau de la zone (**Configuration** > **Paramètres de la zone de gestion** > **Gestion des périphériques** > **Agent ZENworks** > **Sécurité de l'agent**), au niveau du dossier (**Périphérique** > **Géré** > dossier **Détails** > **Paramètres** > **Gestion des périphériques** > **Agent ZENworks** > **Sécurité de l'agent**) ou au niveau du périphérique (**Périphériques** > périphérique > **Paramètres** > **Gestion des périphériques** > **Agent ZENworks** > **Sécurité de l'agent**).

- **3** Si vous avez sélectionné **Désinstallation locale seulement**, passez à l'[Étape 4.](#page-35-3) Dans le cas contraire, vous devez fournir les informations requises pour établir la connexion à la zone de gestion ZENworks afin d'annuler l'enregistrement du périphérique après la désinstallation du logiciel ZENworks :
	- **3a** Spécifiez le nom d'utilisateur d'un compte d'administration ZENworks autorisé à annuler l'enregistrement de périphériques, puis appuyez sur Entrée.
	- **3b** Entrez le mot de passe du compte de l'administrateur ZENworks, puis appuyez sur Entrée.

<span id="page-35-3"></span>**4** Une fois la désinstallation terminée, fermez la fenêtre de terminal.

Les événements suivants se sont produits dans le cas d'une désinstallation réussie :

- Le logiciel ZENworks Agent a été désinstallé.
- Tous les logiciels associés à ZENworks ont été supprimés du périphérique.
- Si l'option **Suppression du registre et désinstallation de la zone** était utilisée, l'objet Périphérique est supprimé de la zone de gestion ZENworks. Vous pouvez le vérifier dans le centre de contrôle ZENworks (onglet **Périphérique** > onglet **Géré** > dossier **Serveurs**).

Si la désinstallation a échoué, consultez le fichier journal suivant :

/var/opt/novell/zenworks/logs/ ZENworks\_XPlat\_Agent\_Uninstall\_*<date>*.log.xml

## <span id="page-35-0"></span>**4.2 Désinstallation de ZENworks d'un serveur satellite sous Macintosh**

Pour désinstaller ZENworks d'un périphérique géré fonctionnant comme serveur satellite, vous devez rétrograder le serveur satellite et désinstaller ensuite ZENworks Agent. Vous trouverez des instructions dans les deux sections suivantes :

- [Section 4.2.1, « Rétrogradation du serveur satellite », page 36](#page-35-1)
- [Section 4.2.2, « Désinstallation de l'agent ZENworks », page 36](#page-35-2)

### <span id="page-35-1"></span>**4.2.1 Rétrogradation du serveur satellite**

Le programme de désinstallation de ZENworks ne propose pas d'option pour rétrograder un serveur satellite sous Macintosh. Pour effectuer cette opération, vous devez utiliser le centre de contrôle ZENworks. Pour plus d'informations sur l'utilisation du centre de contrôle ZENworks, reportez-vous à la section « Removing Satellites from the Server Hierarchy » (Suppression de serveurs satellites de la hiérarchie du serveur) du manuel *ZENworks Primary Server and Satellite Reference* (Référence de serveur primaire et satellite ZENworks).

### <span id="page-35-2"></span>**4.2.2 Désinstallation de l'agent ZENworks**

**1** À l'invite de la console, lancez le programme de désinstallation en entrant la commande suivante :

/opt/novell/zenworks/bin/novell-zenworks-xplat-uninstall

- **2** Choisissez le type de désinstallation que vous souhaitez effectuer et appuyez ensuite sur Entrée :
	- **Suppression du registre et désinstallation de la zone :** sélectionnez cette option pour désinstaller le logiciel ZENworks et annuler l'enregistrement du périphérique dans la zone de gestion ZENworks. L'annulation de l'enregistrement du périphérique supprime l'objet de périphérique, ainsi que toutes les références à cet objet, de la zone.
	- **Désinstallation locale seulement :** sélectionnez cette option pour désinstaller le logiciel ZENworks, tout en conservant l'enregistrement du périphérique dans la zone.

Pour effectuer une désinstallation locale du logiciel de l'agent, l'option **Autoriser les utilisateurs à désinstaller l'agent ZENworks** doit être activée pour le périphérique dans le centre de contrôle ZENworks. Dans le cas contraire, la désinstallation locale échouera.

Cette option est définie au niveau de la zone (**Configuration** > **Paramètres de la zone de gestion** > **Gestion des périphériques** > **Agent ZENworks** > **Sécurité de l'agent**), au niveau du dossier (**Périphérique** > **Géré** > dossier **Détails** > **Paramètres** > **Gestion des périphériques** > **Agent ZENworks** > **Sécurité de l'agent**) ou au niveau du périphérique (**Périphériques** > périphérique > **Paramètres** > **Gestion des périphériques** > **Agent ZENworks** > **Sécurité de l'agent**).

- **3** Si vous avez sélectionné **Désinstallation locale seulement**, passez à l'[Étape 4.](#page-36-0) Dans le cas contraire, vous devez fournir les informations requises pour établir la connexion à la zone de gestion ZENworks afin d'annuler l'enregistrement du périphérique après la désinstallation du logiciel ZENworks :
	- **3a** Spécifiez le nom d'utilisateur d'un compte d'administration ZENworks autorisé à annuler l'enregistrement de périphériques, puis appuyez sur Entrée.
	- **3b** Entrez le mot de passe du compte de l'administrateur ZENworks, puis appuyez sur Entrée.
- <span id="page-36-0"></span>**4** Une fois la désinstallation terminée, fermez la fenêtre de terminal.

Les événements suivants se sont produits dans le cas d'une désinstallation réussie :

- Le logiciel ZENworks Agent a été désinstallé.
- Tous les logiciels associés à ZENworks ont été supprimés du périphérique.
- Si l'option **Suppression du registre et désinstallation de la zone** était utilisée, l'objet Périphérique est supprimé de la zone de gestion ZENworks. Vous pouvez le vérifier dans le centre de contrôle ZENworks (onglet **Périphérique** > onglet **Géré** > dossier **Serveurs**).

Si la désinstallation a échoué, consultez le fichier journal suivant :

/var/opt/novell/zenworks/logs/ ZENworks\_XPlat\_Agent\_Uninstall\_*<date>*.log.xml